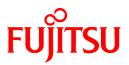

# FUJITSU Software Symfoware Server V12.1.0

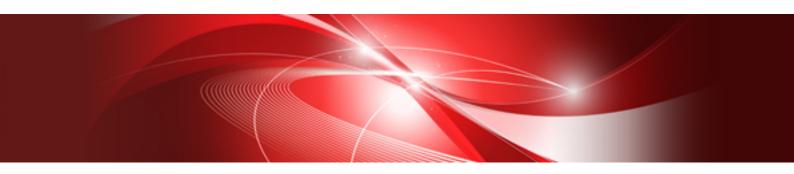

# Installation and Setup Guide for Client

Windows/Linux

J2UL-1735-06ENZ0(00) November 2014

# Preface

#### **Purpose of This Document**

This document describes how to install and setup the "Symfoware Server client feature".

#### **Intended Readers**

This document is intended for those who install and operate Symfoware Server.

Readers of this document are assumed to have general knowledge of:

W

L

- PostgreSQLSQL
- Windows
- PostgreSQL
- SQL
- Linux

#### **Structure of This Document**

This document is structured as follows:

#### Chapter 1 Overview of Installation

Describes the features that can be installed, and provides an overview of installation methods

Chapter 2 Installation and Uninstallation of the Windows Client

Describes how to install the Symfoware Server client feature (Windows client)

#### Chapter 3 Installation and Uninstallation of the Linux Client

Describes how to install the Symfoware Server client feature (Linux Client)

#### Chapter 4 Setup

Describes the setup procedures to be performed after installation completes

#### Appendix A Installation in Silent Mode

Provides specifications for installation in silent mode

#### Appendix B Uninstall (middleware)

Describes the Uninstall (middleware) tool.

#### Appendix C Uninstall (middleware) Messages

This section describes the messages output by the Uninstall (middleware).

#### **Export Restrictions**

Exportation/release of this document may require necessary procedures in accordance with the regulations of your resident country and/or US export control laws.

#### **Issue Date and Version**

Second Edition : November 2014 Edition 1.1 : January 2014 First Edition : November 2013

#### Copyright

Copyright 2013-2014 FUJITSU LIMITED

# Contents

| Chapter 1 Overview of Installation                                                               |    |
|--------------------------------------------------------------------------------------------------|----|
| 1.1 Features that Can Be Installed                                                               |    |
| 1.2 Installation Types                                                                           |    |
| 1.2.1 New Installation                                                                           |    |
| 1.2.2 Reinstallation                                                                             |    |
| 1.2.3 Upgrade Installation                                                                       |    |
| 1.2.4 Multi-Version Installation                                                                 |    |
| 1.3 Installation Procedure                                                                       |    |
| 1.3.1 Installation in Interactive Mode                                                           |    |
| 1.3.2 Installation in Silent Mode                                                                |    |
| 1.4 Uninstallation                                                                               |    |
|                                                                                                  | _  |
| Chapter 2 Installation and Uninstallation of the Windows Client                                  |    |
| 2.1 Operating Environment.                                                                       |    |
| 2.1.1 Required Operating System                                                                  |    |
| 2.1.2 Related Software                                                                           |    |
| 2.1.3 Excluded Software                                                                          |    |
| 2.1.4 Hardware Environment.                                                                      |    |
| 2.1.5 Disk Space Required for Installation.                                                      |    |
| 2.1.6 Supported System Environment.                                                              |    |
| 2.1.7 Versions of Open-Source Software Used as the Base for Symfoware Server Drivers             |    |
| 2.2 Installation                                                                                 |    |
| 2.2.1 Pre-installation Tasks                                                                     |    |
| 2.2.2 Pre-installation Considerations.                                                           |    |
| 2.2.3 Installation in Interactive Mode                                                           |    |
| 2.2.4 Installation in Silent Mode                                                                |    |
| 2.3 Uninstallation                                                                               |    |
| 2.3.1 Uninstallation in Interactive Mode                                                         |    |
| <ul><li>2.3.2 Uninstallation in Silent Mode</li><li>2.4 Registering .NET Data Provider</li></ul> |    |
| 2.4 Registering INET Data Flovider                                                               |    |
| Chapter 3 Installation and Uninstallation of the Linux Client                                    |    |
| 3.1 Operating Environment                                                                        | 21 |
| 3.1.1 Required Operating System                                                                  |    |
| 3.1.2 Related Software                                                                           |    |
| 3.1.3 Excluded Software                                                                          |    |
| 3.1.4 Required Patches                                                                           | 23 |
| 3.1.5 Hardware Environment                                                                       |    |
| 3.1.6 Disk Space Required for Installation                                                       |    |
| 3.1.7 Supported System Environment                                                               |    |
| 3.1.8 Versions of Open-Source Software Used as the Base for Symfoware Server Drivers             | 24 |
| 3.2 Installation                                                                                 |    |
| 3.2.1 Pre-installation Tasks                                                                     | 24 |
| 3.2.2 Installation in Interactive Mode                                                           |    |
| 3.2.3 Installation in Silent Mode                                                                |    |
| 3.3 Uninstallation                                                                               |    |
| 3.3.1 Uninstallation in Interactive Mode                                                         |    |
| 3.3.2 Uninstallation in Silent Mode                                                              |    |
| Chapter 4 Setup                                                                                  | 2۸ |
| 4.1 Configuring Environment Variables                                                            |    |
| 4.1 Configuring Environment Variables.                                                           |    |
| 4.1.2 Linux                                                                                      |    |
|                                                                                                  |    |
| Appendix A Installation in Silent Mode                                                           |    |

| A.1 Specification Format<br>A.2 List of Parameters    |    |
|-------------------------------------------------------|----|
|                                                       |    |
| A.3 Messages and Return Values<br>A.4 CSV File Format |    |
| A.4 CSV File Format                                   |    |
| Appendix B Uninstall (middleware)                     | 42 |
| B.1 Features that are Installed                       |    |
| B.2 Notes                                             |    |
| B.2.1 Notes on the Uninstall (middleware) Tool        |    |
| Appendix C Uninstall (middleware) Messages            |    |
| C.1 Messages output by FJSVcir                        |    |
| C.2 Messages output by Uninstall (middleware)         | 47 |
| Index                                                 | 51 |
|                                                       |    |

# Chapter 1 Overview of Installation

This chapter provides an overview of Symfoware Server installation.

# 1.1 Features that Can Be Installed

Symfoware Server provides features to enable access to the database from a variety of platforms and languages, as the connection environment for the client and the database server.

The Symfoware Server client package must be installed on the client system to use these features.

The following table shows the relationship between the platforms and the features provided by client packages.

| Platform |      |      | features              |                       |                                            | pgAdmin |
|----------|------|------|-----------------------|-----------------------|--------------------------------------------|---------|
|          | JDBC | ODBC | .NET Data<br>Provider | C language<br>(libpq) | Embedded<br>SQL<br>(ECPG) in C<br>language |         |
| Windows  | Y    | Y    | Y                     | Y                     | Y                                          | Y       |
| Linux    | Y    | Y    |                       | Y                     | Y                                          |         |

Y: Supported

# 1.2 Installation Types

The following four installation types are available for Symfoware Server:

- New installation
- Reinstallation
- Upgrade Installation
- Multi-version installation

# 1.2.1 New Installation

In initial installation, the Symfoware Server client feature is installed for the first time.

# 1.2.2 Reinstallation

Perform reinstallation to repair installed program files that have become unusable for any reason.

# 1.2.3 Upgrade Installation

Perform upgrade installation to upgrade installed program files to the latest version.

# **1.2.4 Multi-Version Installation**

Perform multi-version installation to install different versions to the installed program files separately.

# **1.3 Installation Procedure**

The following installation procedures are available for Symfoware Server:

- Installation in interactive mode
- Installation in silent mode

Select the installation procedure that corresponds to your environment.

### 1.3.1 Installation in Interactive Mode

Interactive mode enables installation to be performed while the required information is entered interactively.

In interactive mode installation, the Symfoware Server installer automatically determines the installation state of Symfoware Server. Install Symfoware Server using one of the following installation types in accordance with the installation state:

- New installation
- Reinstallation
- Upgrade Installation
- Multi-version installation

### 1.3.2 Installation in Silent Mode

Silent mode enables installation to be performed without the need to enter any information interactively.

New installations and multi-version installations can be performed in silent mode.

# **1.4 Uninstallation**

Uninstallation removes the system files of the installed Symfoware Server client feature.

# Chapter 2 Installation and Uninstallation of the Windows Client

This chapter explains how to install and uninstall the Windows client.

# 2.1 Operating Environment

This section describes the operating environment required to use the Windows client.

### 2.1.1 Required Operating System

One of the following operating systems is required to use the Windows client:

- Windows Vista Home Basic
- Windows Vista Home Premium
- Windows Vista Business
- Windows Vista Ultimate
- Windows Vista Enterprise
- Windows 7 Home Premium
- Windows 7 Professional
- Windows 7 Enterprise
- Windows 7 Ultimate
- Windows 8
- Windows 8 Pro
- Windows 8 Enterprise
- Windows 8.1
- Windows 8.1 Pro
- Windows 8.1 Enterprise
- Microsoft Windows Server 2003, Standard Edition Service Pack 2 or later
- Microsoft Windows Server 2003, Standard x64 Edition Service Pack 2 or later
- Microsoft Windows Server 2003, Enterprise Edition Service Pack 2 or later
- Microsoft Windows Server 2003, Enterprise x64 Edition Service Pack 2 or later
- Microsoft Windows Server 2003 R2, Standard Edition Service Pack 2 or later
- Microsoft Windows Server 2003 R2, Standard x64 Edition Service Pack 2 or later
- Microsoft Windows Server 2003 R2, Enterprise Edition Service Pack 2 or later
- Microsoft Windows Server 2003 R2, Enterprise x64 Edition Service Pack 2 or later
- Microsoft Windows Server 2008 Standard
- Microsoft Windows Server 2008 Enterprise
- Microsoft Windows Server 2008 Datacenter
- Microsoft Windows Server 2008 Foundation
- Microsoft Windows Web Server 2008

- Microsoft Windows Server 2008 Standard without Hyper-V
- Microsoft Windows Server 2008 Enterprise without Hyper-V
- Microsoft Windows Server 2008 Datacenter without Hyper-V
- Microsoft Windows Server 2008 R2 Datacenter
- Microsoft Windows Server 2008 R2 Enterprise
- Microsoft Windows Server 2008 R2 Standard
- Microsoft Windows Server 2008 R2 Foundation
- Microsoft Windows Web Server 2008 R2
- Microsoft Windows Server 2012 Datacenter
- Microsoft Windows Server 2012 Standard
- Microsoft Windows Server 2012 Essentials
- Microsoft Windows Server 2012 Foundation
- Microsoft Windows Server 2012 R2 Datacenter
- Microsoft Windows Server 2012 R2 Standard
- Microsoft Windows Server 2012 R2 Foundation

#### 2.1.2 Related Software

The following table lists the software compatible (that can operate) with the Windows client.

Before using any of these, confirm that the OS supports the software.

| No. | Software name   | Version                                                  |
|-----|-----------------|----------------------------------------------------------|
| 1   | Visual Studio   | 2008<br>2010<br>2012<br>2013                             |
| 2   | .NET Framework  | <ul><li>3.5 SP1 or later</li><li>4</li><li>4.5</li></ul> |
| 3   | C compiler (*1) | -                                                        |
| 4   | JDK or JRE      | Java SE 6 or later                                       |
| 5   | NetCOBOL        | (*2)                                                     |

#### Table 2.1 Related software

\*1: Only operations using the C compiler provided with the operating system are guaranteed.

\*2: NetCOBOL is available in the following editions:

- NetCOBOL Standard Edition V7.0L10 or later
- NetCOBOL Professional Edition V7.0L10 or later
- NetCOBOL Enterprise Edition V7.0L10 or later

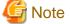

Either the JDK or JRE included with Interstage Application Server, or the Oracle JDK or JRE can be used. It is recommended that the JDK or JRE included with Interstage Application Server is used.

The following table lists servers that can be connected to the Windows client.

| OS               | Software name                                                                                                    |  |  |  |
|------------------|----------------------------------------------------------------------------------------------------|--|--|--|
| Windows<br>Linux | <ul> <li>Symfoware Server Enterprise Edition (Open<br/>Interface) V12.1.0 or later</li> <li>Symfoware Server Standard Edition (Open Interface)<br/>V12.0.0 or later</li> </ul> |  |  |  |

Table 2.2 Connectable servers

### 2.1.3 Excluded Software

There is no excluded software.

### 2.1.4 Hardware Environment

The following hardware is required to use the Windows client.

Memory

At least 256 MB of memory is required.

Mandatory hardware

None.

### 2.1.5 Disk Space Required for Installation

The capacity given below is required for new installation of the Windows client.

At the Windows client installation destination:

170 MB

System folder:

100 MB

### 2.1.6 Supported System Environment

This section describes the supported system environment.

#### **TCP/IP** protocol

Symfoware Server supports version 4 and 6 (IPv4 and IPv6) of TCP/IP protocols.

# G Note

Do not use link-local addresses if TCP/IP protocol version 6 addresses are used.

#### File system

You can install Symfoware Server only if the system folder is an NTFS volume.

### 2.1.7 Versions of Open-Source Software Used as the Base for Symfoware Server Drivers

The following table lists the versions of open-source software used as the base for the various Symfoware Server drivers.

| Driver             | Open-source software version |
|--------------------|------------------------------|
| .NET Data Provider | Npgsql 2.1.3                 |
| JDBC               | pgjdbc 9.3-1101              |
| ODBC               | psqlodbc 09.03.0300          |
| libpq              | PostgreSQL 9.2.8             |

# 2.2 Installation

This section explains how to install the Windows client.

# 2.2.1 Pre-installation Tasks

This section describes the operations to be performed before installing the Windows client.

#### hosts file settings

Using an editor, add the IP address and server name of the connected server to the \System32\drivers\etc\hosts file in the directory where Windows is installed.

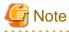

For Windows Vista(R), Windows(R) 7, Windows(R) 8, or Windows(R) 8.1 assign write privileges in advance to the user responsible for editing the hosts file.

#### Check the installed product and determine the installation method

Using the operation shown below, start Uninstall (middleware), and check the installed products.

In Windows, click [All Programs] or [All apps], then [Fujitsu], and then [Uninstall (middleware)].

| <del>່</del> ອ Un                                | install (middle | ware)   |                 | _ 🗆 X             |
|--------------------------------------------------|-----------------|---------|-----------------|-------------------|
| Currently installed products Incomplete instal   | 1               |         |                 | Remove            |
| RootPackages                                     |                 |         |                 |                   |
| Software Name                                    | Description     | Version | Date of install | Install directory |
| - Symfoware Server Client(Open Interface)(64bit) | Symfoware Se    | V12.1.0 | 2014-8-31       | C:\Program Fil    |
| - Symfoware Server Client(Open Interface)(32bit) | Symfoware Se    | V12.1.0 | 2014-8-31       | C:\Program Fil    |
|                                                  |                 |         |                 |                   |
|                                                  |                 |         |                 | Close             |

If the Windows client is already installed, determine which installation method to use:

- Reinstallation
- Upgrade installation
- Multi-version installation

#### **Remove applied updates**

If you perform reinstallation or upgrade installation as the installation method, remove applied updates using the procedure shown below.

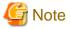

If a product is installed without removing applied updates, the following problems will occur:

- Performing reinstallation

If an update with the same update and version number is applied, an error informing you that the update has already been applied is displayed.

- Performing upgrade installation

Unnecessary resources (area for backout use) remain on the disk.

1. Display the applied updates

Execute the following command to display the applied updates:

Example

```
C:\Program Files (x86)\Fujitsu\UpdateAdvisor\UpdateAdvisorMW>uam showup
[product-name Symfoware Server Standard Edition(Open Interface) V12.0.0]
2014-09-02T03:25 T010220XP-01 S A - - - - - Symfoware Server SE(Open Interfac
[product-name Symfoware Server Client(Open Interface) VXX. Y. Z] (*)
2014-09-02T03:11 T010227WP-01 S A - - - - - Symfoware Server Client(Open Inte
[product-name Symfoware Server Client(Open Interface) VXX. Y. Z] (*)
2014-09-02T03:10 T010240WP-01 S A - - - - Symfoware Server Client(Open Inte
```

\*1: The notation "Vxx.y.z" indicates the version and level of the Symfoware Server client feature.

#### 2. Remove the updates

Execute the command below to remove the updates. If an update with the same update number was applied more than once, the updates are removed in order, starting from the highest version number.

#### Example

```
C:\Program Files (x86)\Fujitsu\UpdateAdvisor\UpdateAdvisorMW>uam remove -i
T010240WP-01
2014-09-02T03:10 T010240WP-01 S A - - - - - Symfoware Server Client(Open Inte
Are you sure you want to restore the updated product to its pre-update state? (Y/N)y
Restoration to the pre-update state is completed.
The update application management ledger has been updated.
Starting from now, the updated update application management ledger is used to
research and apply updates.
```

#### **Confirm service**

The Windows Installer service must be running.

### 2.2.2 Pre-installation Considerations

This section describes points that the user must take into account prior to installation.

- In any of the following cases, the command given below must be executed to switch to installation mode before performing installation. After installation is complete, the next command given below must be executed to switch to execution mode.
  - A terminal server is installed in application server mode on Windows Server 2003, Windows Server 2003 R2 or Windows Server 2008
  - A remote desktop service is installed in application server mode on Windows Server 2008 R2, Windows Server 2012 or Windows Server 2012 R2

Before installation:

CHANGE USER / INSTALL

After installation:

CHANGE USER / EXECUTE

- The following window may be displayed when the installation program is executed.

| After Installation | ×                                      |
|--------------------|----------------------------------------|
|                    | After installation, please click Next. |
|                    | < <u>Back</u> Cancel                   |

If the above window is displayed, follow the procedure below:

- 1. Perform the steps in the installation procedure until the [InstallShield Wizard Complete] window is displayed.
- 2. Click [Next] in the [InstallShield Wizard Complete] window.

3. The following window is displayed. Click [Finish].

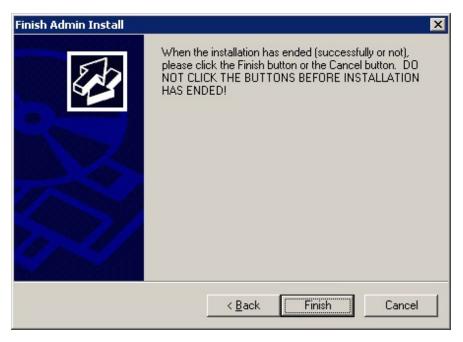

4. Restart the system.

# [ Information

- If a [User Account Control] dialog box, such as the one shown below, is displayed when installation or uninstallation starts, click [Yes] to continue the operation.

| 🎯 User Account | Control                                              | <b>—</b>                                                    |
|----------------|------------------------------------------------------|-------------------------------------------------------------|
|                | u want to allow<br>es to this comp                   | the following program to make<br>uter?                      |
| 3              | Program name:<br>Verified publisher:<br>File origin: | Symfoware<br>FUJITSU LIMITED<br>Hard drive on this computer |
| Show detail    | s                                                    | Yes No                                                      |
|                |                                                      | Change when these notifications appear                      |

If [No] is clicked, the [Error] dialog box will be displayed because continuing is not permitted.

Click [Retry] in the displayed [Error] dialog box to proceed with installation or uninstallation. To end operations, click [Cancel].

- If installation or uninstallation is suspended or processing terminates abnormally, a dialog box of the program compatibility assistant similar to the one below may be displayed.

If this happens, click [This program installed correctly] or [This program uninstalled correctly] and continue operation.

|   | gram didn't install correctly, try<br>with this version of Windows.             | reinstalling using settings that ar |
|---|---------------------------------------------------------------------------------|-------------------------------------|
| Z | Program: Setup.exe<br>Publisher: Macrovision Corp<br>Location: C: \Users\window |                                     |
|   | stall using recommended                                                         |                                     |
|   |                                                                                 | Cano                                |

### 2.2.3 Installation in Interactive Mode

The installation procedure is described below.

#### 1. Stop applications and the client program

If the installation method is one of the following, the applications and the client program must be stopped:

- Reinstallation
- Upgrade installation

Before starting the installation, stop the following:

- Applications that use the product
- pgAdmin

#### 2. Insert the DVD

Insert the client program DVD in the DVD drive.

#### 3. Run the installation

The installation menu is displayed. Click [Install].

|                                                          | Symfoware Server ( | Client V12.1 | _ 🗆 X   |
|----------------------------------------------------------|--------------------|--------------|---------|
| FUJITSU Software                                         | Symfoware Server   |              | FUJITSU |
| Please read me at<br>Installation and Se<br>Installation |                    |              |         |
| Starts Symfoware Serve                                   | r installation.    |              | Exit    |
| Copyright 1996 - 2014 FUJ                                | ITSU LIMITED       |              |         |

### 4. Select the product to install

Select the product to install, and then click [Next]. If a selected product can only be reinstalled, refer to "7. Check the settings".

| Symfoware Server Client V12.1                                                                    | x       |
|--------------------------------------------------------------------------------------------------|---------|
| Installation product Please select the product you want to install.                              | FUĴÎTSU |
| Select the product you want to install. Please click the [Next] button and continue the process. |         |
| Symfoware Server Client 32bit V12.1.0                                                            |         |
| ▼ Symfoware Server Client 64bit V12.1.0                                                          |         |
| < Back Cance                                                                                     |         |

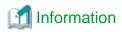

If upgrade installation or multi-version installation is possible, the [Select Installation Method] window is displayed for each selected product. Select "upgrade installation" or "Multi-version installation". For upgrade installation, select the product to upgrade (reinstall). Click [Next].

|                                                                                                    | Server Client V12.1 | X       |
|----------------------------------------------------------------------------------------------------|---------------------|---------|
| Select Installation Method<br>Select the installation method.                                         |                     | FUĴÎTSU |
| Symfoware Server Client(32bit)is already instal<br>Select the installation method, and then click [Ne |                     |         |
| Upgrade installation                                                                                  |                     |         |
| Replaces the installed product with a new<br>It can also be used to repair a currently in             |                     |         |
| Symfoware Server Client 32bit V12.0.                                                                  | 0 💌                 |         |
| Symfoware Server Client 32bit V12.0.0                                                                 | 0 💌                 |         |
|                                                                                                    |                     |         |
| C <u>M</u> ulti-version installation                                                                  |                     |         |
| C <u>M</u> ulti-version installation                                                                  |                     | Cancel  |

#### 5. Confirm the contents for installation

The [Confirm installation] window will be displayed.

If the settings are correct, click [Next] to start installation. Proceed to "8. Completion of installation".

To modify the settings, select [Modify] and click [Next].

| Symfoware Server Clien                                                                                                    | t V12.1 ×     |
|----------------------------------------------------------------------------------------------------|---------------|
| Confirm installation.<br>Please review settings before installation begins.                                                                                                    | FUĴĬTSU       |
| Click [Next] to start the installation with these settings.<br>If you want to modify settings, check [Modify] and click [Next].                                                                                        |               |
| Destination Folder of Symfoware Server Client 32bit V12.1.0:<br>C:\Program Files (x86)\Fujitsu\symfoclient32<br>Destination Folder of Symfoware Server Client 64bit V12.1.0:<br>C:\Program Files\Fujitsu\symfoclient64 |               |
| <                                                                                                    | >             |
| Do you wish to modify the installation settings?                                                                                                    |               |
| To Not Modify                                                                                                    | C Modify      |
| < Back                                                                                                    | Next > Cancel |

#### 6. Select the installation destination

If the installation method is one of the following, the [Select Destination Path] window is displayed for each product:

- New installation
- Multi-version installation

Select the installation destination, and then click [Next].

| Symfoware Server Client V12.1                                                                                                    | X               |
|----------------------------------------------------------------------------------------------------|-----------------|
| Select Destination Path<br>Select folder where Installer will install files.                                                                                                    | FUĴĬTSU         |
| Installer will install Symfoware Server Client in the following folder.<br>To install to this folder, click [Next].<br>To install to a different folder, click [Browse] and select another folder.<br>Symfoware Server Client 32bit V12.1.0 Destination Folder: |                 |
| C:\Program Files (x86)\Fujitsu\symfoclient32                                                                                                    | B <u>r</u> owse |
|                                                                                                    | Next > Cancel   |

#### 7. Check the settings

The [Confirm Initial installation] window will be displayed.

If the settings are correct, click [Next] to start installation.

To modify the settings again, click [Back].

| Symfoware Server Client V12.1                                                                                                    | x            |
|----------------------------------------------------------------------------------------------------|--------------|
| Confirm installation.<br>Please review settings before installation begins.                                                                                                    | FUĴĨTSU      |
| Installer has enough information to start installation. If you want to review or change any set<br>[Back]. If you are satisfied with the settings, click [Install] to start installation.                              | tings, click |
| Destination Folder of Symfoware Server Client 32bit V12.1.0:<br>C:\Program Files (x86)\Fujitsu\symfoclient32<br>Destination Folder of Symfoware Server Client 64bit V12.1.0:<br>C:\Program Files\Fujitsu\symfoclient64 | ~            |
|                                                                                                    | >            |
| < <u>B</u> ack Install                                                                                                    | Cancel       |

#### 8. Completion of installation

The completion window is displayed. Click [Finish].

| Symfoware Server Client V12.1 |                                                |  |
|-------------------------------|------------------------------------------------|--|
| FUJÎTSU                       | Finish Installation<br>Install Wizard Complete |  |
|                               | < Back Finish Cancel                           |  |

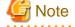

If subsequently installing .NET Framework 3.5 SP1 or later, or .NET Framework 4.0 or later

If you intend to subsequently install .NET Framework 3.5 or .NET Framework 4.0 or later, install .NET Framework and then run the pgx\_NpgsqlRegister.exe command to set up Fujitsu Npgsql .NET Data Provider.

The pgx\_NpgsqlRegister.exe command is installed in symfowareServerClientFeatureInstallationDirectory\DOTNET\bin.

Refer to "2.4 Registering .NET Data Provider" for details.

### 2.2.4 Installation in Silent Mode

Installation in silent mode can be performed only when the installation method is one of the following:

- New installation
- Multi-version installation

The installation procedure is described below.

#### 1. Insert the DVD

Insert the client program DVD in the DVD drive.

The [Install Menu] window is displayed. Click [Finish].

#### 2. Create an installation parameters CSV file

Consider the server type or features that will be required for system operations, and then create an installation parameters CSV file that uses the following specification format.

sectionName, parameterName, value sectionName, parameterName, value .

Refer to "Appendix A Installation in Silent Mode" for information on section names, parameter names, and values that can be specified.

# 🛐 Information

The template for the installation parameters CSV file is "Z:\sample\sample\_windows.csv (Z is the drive on which the DVD is mounted.).

3. Start the command prompt

In Windows, right-click [Command Prompt] and then select [Run as administrator].

If using Windows Server(R) 2003, click the icon.

#### 4. Run the installation

Execute the following command:

Z:\>silent.bat c:\temp\inspara.csv

Z: The drive on which the DVD is mounted.

c:\temp\inspara.csv: The installation parameter CSV file name.

If the silent installer ends in an error, a message is output to the log file and return values are returned. Refer to "Appendix A Installation in Silent Mode" for details.

### 2.3 Uninstallation

This section describes the procedure for uninstalling the Windows client.

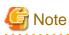

- Before uninstalling the product, close the product program and all applications that are using it.
- Log in using an account that has administrator privileges and then execute the command, or switch to an account that has administrator privileges and then uninstall the product.

# 2.3.1 Uninstallation in Interactive Mode

The uninstallation procedure is described below.

# Information

If an error occurs while the product is being uninstalled, refer to "Appendix C Uninstall (middleware) Messages" and take the required action. 

#### 1. Stop applications and the client program

Before starting the uninstallation, stop the following:

- Applications that use the product
- pgAdmin

. . . . . . . . . . .

#### 2. Start the Uninstall (middleware) tool

In Windows, click [All Programs] or [All apps], then [Fujitsu], and then [Uninstall (middleware)].

#### 3. Select the software

Select the product to be uninstalled from [Software Name], and then click [Remove].

| ំ Un                                             | install (middle | ware)   |                 | _ 🗆 X             |
|--------------------------------------------------|-----------------|---------|-----------------|-------------------|
| Currently installed products Incomplete install  |                 |         |                 | Remove            |
| RootPackages                                     |                 |         |                 |                   |
| Software Name                                    | Description     | Version | Date of install | Install directory |
| - Symfoware Server Client(Open Interface)(64bit) | Symfoware Se    |         | 2014-8-31       | C:\Program Fil    |
|                                                  | Symfoware Se    |         | 2014-8-31       | C:\Program Fil    |
|                                                  |                 |         |                 |                   |
|                                                  |                 |         |                 | Close             |

#### 4. Start the uninstallation

Click [Uninstall].

| <b>ð</b> | Symfoware S | Server Client(Open Interface)(32bit) V12.1.0                                                                                                    | <u> </u>          |
|----------|-------------|----------------------------------------------------------------------------------------------------|-------------------|
|          | FUĴÎTSU     | Uninstall Symfoware Server Client(Open<br>Interface)(32bit)<br>Symfoware Server Client(Open Interface)(32bit) will be unin<br>following location:<br>C:\Program Files (x86)\Fujitsu\symfoclient32<br>Click Uninstall to continue. | istalled from the |
|          |             | < <u>B</u> ack U <u>n</u> install                                                                                                    | <u>C</u> ancel    |

#### 5. Finish the uninstallation

The uninstallation completion window is displayed. Click [Finish].

The installation directory may remain after uninstallation. If it is not required, delete it.

| <b>Ú</b> | Symfoware Server Client(Open Interface)(32bit) V12.1.0 💻 🗖 🗙 |                                                                                                    |       | x           |     |
|----------|--------------------------------------------------------------|----------------------------------------------------------------------------------------------------|-------|-------------|-----|
|          | FUJITSU                                                      | The following products have been uninstalled such<br>Symfoware Server Client(Open Interface)(32bit)<br>Click Finish to exit the uninstaller. | cessf | ully:       |     |
|          |                                                              | < Back Finish                                                                                                    |       | <u>C</u> an | cel |

#### 6. Stop the Uninstall (middleware) tool

Click [Close].

| Ur                                                              | install (middle             | eware)             |                              | _ <b>D</b> X                        |
|-----------------------------------------------------------------|-----------------------------|--------------------|------------------------------|-------------------------------------|
| Currently installed products Incomplete instal                  | 1                           |                    |                              | Remove                              |
| Software Name<br>Symfoware Server Client(Open Interface)(64bit) | Description<br>Symfoware Se | Version<br>V12.1.0 | Date of install<br>2014-8-31 | Install directory<br>C:\Program Fil |

### 2.3.2 Uninstallation in Silent Mode

The uninstallation procedure is described below.

#### 1. Stop applications and the client program

Before starting the uninstallation, stop the following:

- Applications that use the product
- pgAdmin

#### 2. Start the command prompt

In Windows, right-click [Command Prompt] and then select [Run as administrator].

If using Windows Server(R) 2003, click the icon.

#### 3. Start the uninstaller

Execute the command below.

The installation folder may remain after uninstallation. If it is not required, delete it.

#### Example

X:> installationFolder\suninst.bat

X: Drive where the product is installed

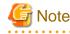

On Windows(R) 7, Windows Server(R) 2008, and Windows Server(R) 2008 R2, an empty folder may remain in the [Start] menu after the uninstallation - if this happens, then click [Start], point to [All Programs], right-click one of the

. . . . . . . . . . . . . .

options below, and then click [Delete]: The notation "V*xx.y.z*" indicates the version and level of the Symfoware Server client feature.

- Symfoware Server Client (Open Interface) (32bit) Vxx.y.z
- Symfoware Server Client (Open Interface) (64bit) Vxx.y.z
- .....

#### 4. Check the uninstallation results

The uninstaller result is output to the log file.

#### Log file

xxyz is the number part when the version is Vxx.y.z.

64-bit product:

Path name: %TEMP%\SymfowareOpen\_CL\_64\_xxyz.log

#### 32-bit product:

Path name: %TEMP%\SymfowareOpen\_CL\_32\_xxyz.log

#### Return values

The following return values are returned:

| Return values | Meaning                                                          |  |
|---------------|------------------------------------------------------------------|--|
| 0             | Uninstallation completed successfully.                           |  |
| 64            | Uninstallation failed because Uninstall (middleware) is running. |  |
| 74            | Failed to write product information (updating the registry).     |  |
| 79            | Failed to read product information (viewing the registry).       |  |
| 144           | The command was not executed with administrator privileges.      |  |
| 251           | An error occurred when running a system function.                |  |
| 255           | An internal inconsistency occurred.                              |  |

# 2.4 Registering .NET Data Provider

This section explains how to register the .NET Data Provider feature using a command.

The command is installed in *symfowareServerClientFeatureInstallationDirectory*\DOTNET\bin, when the Symfoware Server client feature is installed.

#### Name

pgx\_NpgsqlRegister -- Register the .NET Data Provider GAC

#### Overview

pgx\_NpgsqlRegister [option...]

#### Description

Execute this command to register the .NET Data Provider GAC in the following cases:

- To install .NET Framework 3.5 SP1, or .NET Framework 4.0 or later, after installing the Windows client
- To apply a .NET Data Provider update using the Symfoware update patch.
- If the installation of the Windows client returns an error because the registration of .NET Data Provider has not completed

#### Options

#### /x86

Specify this option to perform the setup on the 32-bit product.

#### /x64

Specify this option to perform the setup on the 64-bit product.

#### Diagnostics

| Return<br>value | Explanation                                                                                                    |
|-----------------|----------------------------------------------------------------------------------------------------|
| 0               | Completed successfully.                                                                                                    |
| 1               | .NET Data Provider that will run on NET Framework 3.5 SP1 was registered<br>normally. To run it on .NET Framework 4.0 or later, install the desired version of .NET<br>Framework, and then execute the command again. |
| 2               | .NET Data Provider that will run on .NET Framework 4.0 or later was registered normally. To run it on .NET Framework 3.5 SP1, install .NET Framework 3.5 SP1, and then execute the command again.                     |
| 105             | The logged user does not have execute permission to this folder.                                                                                                    |
| 201             | The command was not executed with administrator privileges.                                                                                                    |
| 202             | The specified option is invalid.                                                                                                    |
| 203             | The Windows client is not installed.                                                                                                    |
| 204             | .NET Framework 3.5 SP1, or .NET Framework 4.0 or later, is not installed. Install the missing software, and then execute the command again.                                                                           |
| 401             | Failed to set the machine.config file. Ensure that the machine.config file exists.                                                                                                    |
| 402             |                                                                                                    |
| 403             |                                                                                                    |
| 404             |                                                                                                    |

#### Comments

Execute this command with administrator privileges.

#### Examples

To perform the setup on the 32-bit product

> pgx\_NpgsqlRegister.exe /x86

To perform the setup on the 64-bit product

> pgx\_NpgsqlRegister.exe /x64

# Chapter 3 Installation and Uninstallation of the Linux Client

This chapter explains how to install and uninstall the Linux client.

# 3.1 Operating Environment

This section describes the operating environment required to use the Linux client.

# 3.1.1 Required Operating System

One of the following operating systems is required to use the Linux client:

- RHEL5(Intel64)
- RHEL5(x86)
- RHEL6(Intel64)
- RHEL6(x86) (\*1)
- RHEL7
  - \*1) For RHEL6(x86), ensure that the kernel version is not any of the following:
    - RHSA-2013:0911 (kernel-2.6.32-358.11.1.el6)
    - RHSA-2013:1051 (kernel-2.6.32-358.14.1.el6)

# Information

Select the x86\_64 architecture package when installing the 64-bit product.

Select the i386 to i686 architecture packages when installing the 32-bit product.

- The following packages are required for operations on RHEL5(x86).

| Package name | Remarks                                                |
|--------------|--------------------------------------------------------|
| glibc        | -                                                      |
| libgcc       | -                                                      |
| libstdc++    | -                                                      |
| libtermcap   | -                                                      |
| libxml2      | Required when using XPath queries and the XSLT feature |
| libxslt      | Required when using XPath queries and the XSLT feature |
| unixODBC     | Required when using ODBC drivers                       |
| unzip        | -                                                      |
| zlib         | -                                                      |

. . . . . . . . . . . . . . . . .

- The following packages are required for operations on RHEL5(Intel64).

| Package name | Remarks |
|--------------|---------|
| glibc        | -       |
| libgcc       | -       |
| libstdc++    | -       |
| libtermcap   | -       |

| Package name | Remarks                                                |  |
|--------------|--------------------------------------------------------|--|
| libxml2      | Required when using XPath queries and the XSLT feature |  |
| libxslt      | Required when using XPath queries and the XSLT feature |  |
| unixODBC     | Required when using ODBC drivers                       |  |
| unzip        | -                                                      |  |
| zlib         | -                                                      |  |

- The following packages are required for operations on RHEL6 (x86).

| Package name       | Remarks                          |
|--------------------|----------------------------------|
| glibc              | -                                |
| libgcc             | -                                |
| libstdc++          | -                                |
| libtool-ltdl       | -                                |
| ncurses-libs       | -                                |
| nss-softokn-freebl | -                                |
| unixODBC           | Required when using ODBC drivers |
| unzip              | -                                |
| xz-libs            | -                                |
| zlib               | -                                |

- The following packages are required for operations on RHEL6 (Intel64).

| Package name       | Remarks                          |
|--------------------|----------------------------------|
| glibc              | -                                |
| libgcc             | -                                |
| libstdc++          | -                                |
| libtool-ltdl       | -                                |
| ncurses-libs       | -                                |
| nss-softokn-freebl | -                                |
| unixODBC           | Required when using ODBC drivers |
| unzip              | -                                |
| xz-libs            | -                                |
| zlib               | -                                |

- The following packages are required for operations on RHEL7.

| Package name       | Remarks |
|--------------------|---------|
| glibc              | -       |
| libgcc             | -       |
| libstdc++          | -       |
| libtool-ltdl       | -       |
| ncurses-libs       | -       |
| nss-softokn-freebl | -       |

| Package name | Remarks                          |
|--------------|----------------------------------|
| unixODBC     | Required when using ODBC drivers |
| unzip        | -                                |
| xz-libs      | -                                |
| zlib         | -                                |

# 3.1.2 Related Software

The following table lists the software required to use the Linux client.

| No. | Software name   | Package name                     | Version            |
|-----|-----------------|----------------------------------|--------------------|
| 1   | C compiler (*1) | gcc<br>Other related<br>packages | -                  |
| 2   | JDK or JRE      | -                                | Java SE 6 or later |
| 3   | NetCOBOL        | -                                | (*2)               |

Table 3.1 Related software

\*1: Only operations using the C compiler provided with the operating system are guaranteed.

\*2: NetCOBOL is available in the following editions:

- NetCOBOL Standard Edition V7.0L10 or later

# Note

• •

Either the JDK or JRE included with Interstage Application Server, or the Oracle JDK or JRE can be used. It is recommended that the JDK or JRE included with Interstage Application Server is used. 

The following table lists servers that can be connected to the Linux client.

#### Table 3.2 Connectable servers

| OS    | Software name                                                                                                    |  |  |
|-------|----------------------------------------------------------------------------------------------------|--|--|
| Linux | <ul> <li>Symfoware Server Enterprise Edition (Open<br/>Interface) V12.1.0 or later</li> <li>Symfoware Server Standard Edition (Open Interface)<br/>V12.0.0 or later</li> </ul> |  |  |

### 3.1.3 Excluded Software

There is no excluded software.

# 3.1.4 Required Patches

There are no required patches.

### 3.1.5 Hardware Environment

The following hardware is required to use the Linux client.

#### Memory

At least 70 MB of memory is required.

Mandatory hardware

None.

# 3.1.6 Disk Space Required for Installation

The following table lists the disk space requirements of the corresponding directories for new installation of the Linux client. If necessary, increase the size of the file system.

| Table | 33  | Disk | snace | reau | iired | for | installation |
|-------|-----|------|-------|------|-------|-----|--------------|
| Iable | J.J | DISK | space | requ | meu   | IUI | installation |

| Directory                                       | Required disk space<br>Unit: MB |
|-------------------------------------------------|---------------------------------|
| /etc                                            | 1 + 1 (*1)                      |
| /var                                            | 1 + 4 (*1)                      |
| /opt                                            | 85 (*1)                         |
| Installation destination of the client (32-bit) | 95                              |
| Installation destination of the client (64-bit) | 100                             |

\*1: Uninstall (middleware) must be installed.

# 3.1.7 Supported System Environment

This section describes the supported system environment.

#### **TCP/IP** protocol

Symfoware Server supports version 4 and 6 (IPv4 and IPv6) of TCP/IP protocols.

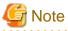

Do not use link-local addresses if TCP/IP protocol version 6 addresses are used.

# 3.1.8 Versions of Open-Source Software Used as the Base for Symfoware Server Drivers

The following table lists the versions of open-source software used as the base for the various Symfoware Server drivers.

| Driver | Open-source software version |
|--------|------------------------------|
| JDBC   | pgjdbc 9.3-1101              |
| ODBC   | psqlodbc 09.03.0300          |
| libpq  | PostgreSQL 9.2.8             |

# 3.2 Installation

This section explains how to install the Linux client.

# 3.2.1 Pre-installation Tasks

Check the system environment for the following before the Linux client is installed.

#### Check the disk capacity

Check if sufficient free disk space is available for installing the Linux client.

Refer to "Table 3.3 Disk space required for installation" for information on disk space requirements.

If sufficient free disk space is unavailable, reconfigure disk partitions.

#### Check the installed product and determine the installation method

Using the operation shown below, start Uninstall (middleware), and check the installed products.

Example

```
# /opt/FJSVcir/cimanager.sh
Loading Uninstaller...
Currently installed products
1. Symfoware Server Enterprise Edition(Open Interface)(64bit) V12.1.0
2. Symfoware Server Client(Open Interface)(32bit) VXX. Y. Z (*)
3. Symfoware Server Client(Open Interface)(64bit) VXX. Y. Z (*)
Type [number] to select the software you want to uninstall.
[number,q]
=>q
Exiting Uninstaller.
```

\*1: The notation "Vxx.y.z" indicates the version and level of the Symfoware Server client feature.

If the Linux client is already installed, determine which installation method to use:

- Reinstallation
- Upgrade installation
- Multi-version installation

#### **Remove applied updates**

If you perform reinstallation or upgrade installation as the installation method, remove applied updates using the procedure shown below.

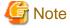

If a product is installed without removing applied updates, the following will occur:

- Performing reinstallation

f an update with the same update and version number is applied, an error informing you that the update has already been applied is displayed.

. . . . . . . . . . . . . . .

Perform the reinstallation after removing the update.

- Performing upgrade installation

Unnecessary resources (area for backout use) remain on the disk.

Remove the update.

#### 1. Display the applied updates

Execute the following command to display the applied updates:

#### Example

# /opt/FJSVfupde/bin/uam showup

```
[product-name Symfoware Server Standard Edition(Open Interface) V12.0.0]
2014-08-21T18:50 T009843LP-01 S A - 0 - - - (RHEL6)Symfoware Server(Open Int
```

```
[product-name Symfoware Server Client(Open Interface)(64bit) VXX. y. Z] (*)
2014-08-21T18:53 T010230LP-01 S A - O - - - (RHEL6)Symfoware Server Client (O
[product-name Symfoware Server Client(Open Interface) (32bit) VXX. y. Z] (*)
2014-08-21T18:52 T009844LP-01 S A - O - - - (RHEL6) Symfoware Server Client (O
```

\*1: The notation "Vxx.y.z" indicates the version and level of the Symfoware Server client feature.

#### 2. Remove the updates

Execute the command below to remove the updates. If an update with the same update number was applied more than once, the updates are removed in order, starting from the highest version number.

Example

```
# /opt/FJSVfupde/bin/uam remove -i T009844LP-01
2014-08-21T18:50 T009843LP-01 S A - 0 - - - (RHEL6) Symfoware Server Client (0
Are you sure you want to restore the updated product to its pre-update state? (Y/N)y
Restoration to the pre-update state is completed.
The update application management ledger has been updated.
Starting from now, the updated update application management ledger is used to
research and apply updates.
```

### 3.2.2 Installation in Interactive Mode

Install according to the following procedure:

The notation "V*xx.y.z*" displayed in the window example of each procedure indicates the version and level of the Symfoware Server client feature.

# G Note

The following characters can be used as input values:

Alphanumeric characters, hyphens and forward slashes

1. Stop applications and the client program

If the installation method is one of the following, the applications and the client program must be stopped:

- Reinstallation
- Upgrade installation

Before starting the installation, stop the following:

- Applications that use the product

#### 2. Change to the superuser

Run the following command to switch to the superuser on the system.

```
$ su -
Password:*****
```

2 400 102 4

#### 3. Mount the DVD drive

Insert the client program DVD in the DVD drive, and then execute the following command:

Example

# mount -t iso9660 -r -o loop /dev/dvd /media/dvd

/dev/dvd is the DVD drive device, and /media/dvd is the mount point (which must already exist before calling the command).

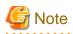

If the DVD was mounted automatically using the automatic mount daemon (autofs), "noexec" is set as the mount option, so the installer may fail to start. In this case, use the mount command to remount the DVD correctly, and then run the installation. Note that the mount options of a mounted DVD can be checked by executing the mount command without any arguments.

#### 4. Run the installation

Execute the following command:

#### Example

```
# cd /media/dvd
# ./install.sh
```

In the example above, /media/dvd is the DVD mount point, and /home/work/inspara.csv is the installation parameter CSV.

#### 5. Select the product to install

The list of installation target products is displayed as shown below. Type the number for the product to be installed, or "all", and press Enter.

```
The following products can be installed:
1: Symfoware Server Client 32bit VXX. y. Z
2: Symfoware Server Client 64bit VXX. y. Z
Select the product to be installed.
To select multiple products, separate using commas (,). (Example: 1,2)
[number,all,q](The default value is all): all
Selected product
Symfoware Server Client 32bit VXX. y. Z
Symfoware Server Client 64bit VXX. y. Z
Do you want to install the above product?
y: Proceed to the next step
n: Select the product again
q: Quit without installing
[y,n,q](The default value is y): y
```

# Information

- To execute a 32-bit application in a 64-bit environment, Symfoware Server Client 32-bit is required.
- The window below is displayed for each product that that was selected but has already been installed.
   To perform a reinstallation or upgrade installation, type the number for the product and press Enter.
   To perform a multi-version installation, type "m" and press Enter.

```
Select the method to install client product (32bit).
If performing an upgrade installation (reinstallation), select the number of the product
to be updated. (*1)
Select m for multi-version installation. (*2)
1: Symfoware Server Client 32bit VXX. y. z (*1)
m: Multi-version installation (*2)
q: Quit
[number,m,q]:1
```

\*1: Output if the installed product can undergo upgrade installation or reinstallation.

\*2: Output if the installed product can undergo multi-version installation.

#### 

#### 6. Check the settings

The window for checking the installation information is displayed as shown below. If there is no problem with the settings, type "y" and press Enter to start the installation (refer to "9. Display the installation status").

To change the settings, type "c" and press Enter.

```
Product to be installed
 Symfoware Server Client 32bit VXX. y. Z
   New installation
 Symfoware Server Client 64bit VXX. y. Z
   New installation
Installation directory information
 Symfoware Server Client 32bit VXX. Y. Z
   /opt/symfoclient32
 Symfoware Server Client 64bit VXX. Y. Z
   /opt/symfoclient64
Start installation using the above information?
y: Start the installation
c: Change the information
                                      (*1)
q: Quit without installing
[y,c,q](The default value is y): c
                                      (*1)
```

\*1: This option is not displayed if there is no information that can be modified.

If the user types "c ", then the window mentioned in the next step is displayed.

#### 7. Enter the installation directory

If the installation method is one of the following, the window below is displayed for each product:

- New installation
- Multi-version installation

Enter the directory and press Enter.

```
Symfoware Server Client 32bit VXX. Y. Z : Specify the installation directory. [directory name,q](The default value is /opt/symfoclient32): /opt/symfocl32
```

#### 8. Check the changed settings

The changed settings are displayed as shown below. If there is no problem with the settings, type "y" and press Enter. To change the settings again, enter "c" and press Enter.

```
Product to be installed
Symfoware Server Client 32bit VXX. y. Z
New installation
Symfoware Server Client 64bit VXX. y. Z
New installation
Installation directory information
Symfoware Server Client 32bit VXX. y. Z
/opt/symfocl32
Symfoware Server Client 64bit VXX. y. Z
/opt/symfocl64
```

Start installation using the above information?

```
y: Start the installation
c: Change the information
q: Quit without installing
[y,c,q](The default value is y): y
```

#### 9. Display the installation status

The installation completion status is displayed as shown below:

```
Starting installation.

Symfoware Server Client 32bit VXX. Y. Z Installation

Installation is complete.

Symfoware Server Client 64bit VXX. Y. Z Installation

Installation is complete.
```

#### 10. Finish the installation

Upon completion, a message is displayed showing the status. If installation was successful, a message like the one shown below is displayed:

Installed successfully.

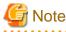

If an error occurs during the installation, read the error message and remove the cause of the error, and then reexecute the install.sh command.

```
3.2.3 Installation in Silent Mode
```

Installation in silent mode can be performed only when the installation method is one of the following:

- New installation
- Multi-version installation

The installation procedure is described below.

#### 1. Change to the superuser

Run the following command to switch to the superuser on the system.

```
$ su -
Password:*****
```

#### 2. Mount the DVD drive

Insert the client program DVD in the DVD drive, and then execute the following command:

Example

```
# mount -t iso9660 -r -o loop /dev/dvd /media/dvd
```

/dev/dvd is the DVD drive device, and /media/dvd is the mount point (which must already exist before calling the command).

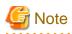

If the DVD was mounted automatically using the automatic mount daemon (autofs), "noexec" is set as the mount option, so the installer may fail to start. In this case, use the mount command to remount the DVD correctly, and then run the installation. Note that the mount options of a mounted DVD can be checked by executing the mount command without any arguments.

#### 3. Create an installation parameters CSV file

Consider the features that will be required for system operations, and then create an installation parameters CSV file that uses the following specification format.

sectionName, parameterName, value sectionName, parameterName, value :

Refer to "Appendix A Installation in Silent Mode" for information on the installation parameters CSV file.

# Information

The templates for the installation parameters CSV file is "mountPoint/sample/sample\_linux.csv"

#### 4. Run the installation

Execute the following command:

#### Example

```
# cd /media/dvd
# ./silent.sh /home/work/inspara.csv
```

In the example above, /media/dvd is the DVD mount point, and /home/work/inspara.csv is the installation parameter CSV.

If the silent installer ends in an error, a message is output to the log file and return values are returned. Refer to "Appendix A Installation in Silent Mode" for details.

# 3.3 Uninstallation

This section describes the procedure for uninstalling the Linux client.

# G Note

Before uninstalling the product, close the product program and all applications that are using it.

### 3.3.1 Uninstallation in Interactive Mode

Uninstall according to the following procedure:

The notation "Vxx.y.z" displayed in the window example of each procedure indicates the version and level of the Symfoware Server client feature.

. . . . . .

# 🛐 Information

If an error occurs while the product is being uninstalled, refer to "Appendix C Uninstall (middleware) Messages" and take the required action.

#### 1. Stop applications and the client program

Before starting the uninstallation, stop the following:

- Applications that use the product

#### 2. Change to the superuser

Run the following command to switch to the superuser on the system.

```
$ su -
Password:*****
```

#### 3. Start the Uninstall (middleware)

Execute the following command:

```
# /opt/FJSVcir/cimanager.sh -c
```

#### 4. Select the product

Enter the number for the product to be uninstalled, and press Enter.

```
Loading Uninstaller...

Currently installed products

1. Symfoware Server Client(Open Interface)(64bit) VXX. y. Z

2. Symfoware Server Client(Open Interface)(32bit) VXX. y. Z

Type [number] to select the software you want to uninstall.

[number,q]

=>1
```

#### 5. Start the uninstallation

To start the uninstallation, type "y" and press Enter.

To display the list of products again, type "b" and press Enter.

```
Symfoware Server Client(Open Interface)(64bit)
    Description: Symfoware Server Client(Open Interface)(64bit)
    Version: VXX. y. z
    Manufacturer: Fujitsu Limited.
    Install directory: /opt/symfocl64
    Date of install: 2014-8-22
Starting the uninstall of the software. Are you sure you want to continue?
[y,b,q]
=>y
```

#### 6. Finish the uninstallation

The installation directory may remain after uninstallation. If it is not required, delete it.

```
Uninstallation of "Symfoware Server Client 64bit VXX. y. Z " has completed successfully.
Exiting Uninstaller.
```

# 3.3.2 Uninstallation in Silent Mode

Uninstall according to the following procedure:

#### 1. Stop applications and the client program

Before starting the uninstallation, stop the following:

- Applications that use the product

#### 2. Change to the superuser

Run the following command to switch to the superuser on the system.

```
$ su -
Password:*****
```

#### 3. Run the uninstallation

Execute the following command:

The installation directory may remain after uninstallation. If it is not required, delete it.

#### Example

# /opt/symfoclient64/setup/symfo\_remove -S

In the example above, /opt/symfoclient64 is the installation directory.

#### 4. Check the uninstallation results

The uninstaller result is output to the log file.

Log file

```
xxyz is the number part when the version is Vxx.y.z.
```

64-bit products

Path name:/var/log/symfoware\_cl64\_xxyz.log

32-bit products

Path name:/var/log/symfoware\_cl32\_xxyz.log

Return values

The following return values are output:

| Return value | Meaning                                                 |  |
|--------------|---------------------------------------------------------|--|
| 0            | Completed successfully.                                 |  |
| 13           | Processing was interrupted.                             |  |
| 15           | The resources required for uninstallation do not exist. |  |
| 19           | A process is running.                                   |  |
| 60           | An error occurred in Uninstall (middleware).            |  |
| 62           | Uninstall (middleware) was started.                     |  |

| Return value | Meaning                                                                              |
|--------------|--------------------------------------------------------------------------------------|
| 63           | Uninstall (middleware) has not been installed, or there are no execution privileges. |
| 99           | A system error has occurred.                                                         |
| 100          | The command argument is invalid.                                                     |
| 106          | The command was not executed with administrator privileges.                          |

# Chapter 4 Setup

This chapter describes the setup procedures to be performed after installation completes.

# 4.1 Configuring Environment Variables

Configure the following environment variables when using client commands.

# 4.1.1 Windows

PATH environment variable

Add "installationDirectory\bin".

PGLOCALEDIR environment variable

Add "installationDirectory\share\locale".

Examples of environment variable configurations are shown below.

#### Example

> SET PATH=%ProgramFiles%\Fujitsu\symfoclient32\bin;%PATH%> SET PGLOCALEDIR=%ProgramFiles%\Fujitsu\symfoclient32\share\locale

# 4.1.2 Linux

PATH environment variable

Add "installationDirectory/bin".

MANPATH environment variable

Add "installationDirectory/share/man".

PGLOCALEDIR environment variable

Add "installationDirectory/share/locale".

#### LD\_LIBRARY\_PATH environment variable

Add "installationDirectory/lib".

Examples of environment variable configurations are shown below.

### Example

This example is specific to 64-bit Linux.

\$ PATH=/opt/symfoclient64/bin:\$PATH ; export PATH

\$ MANPATH=/opt/symfoclient64/share/man:\$MANPATH ; export MANPATH

\$ PGLOCALEDIR=/opt/symfoclient64/share/locale ; export PGLOCALEDIR

\$ LD\_LIBRARY\_PATH=/opt/symfoclient64/lib:\$LD\_LIBRARY\_PATH ; export LD\_LIBRARY\_PATH

# Appendix A Installation in Silent Mode

This appendix provides specifications for installation in silent mode.

# A.1 Specification Format

The installation parameters CSV file, which is specified as the argument for the silent installer, has three columns per line in CSV format.

sectionName, parameterName, value sectionName, parameterName, value

Enter the following settings in respective columns.

| ltem          | Settings                                                        | Optional  |
|---------------|-----------------------------------------------------------------|-----------|
| sectionName   | Specify the section name. There are two types of section names: | Mandatory |
|               | "installInfo": Set the product information.                     |           |
|               | "parameters": Set the parameter information for this product.   |           |
| parameterName | Specify the parameter name. Each section has a valid parameter. | Mandatory |
| value         | Specify the value.                                              | Optional  |

# G Note

- Blank lines cannot be included.
- Section names and parameter names cannot be omitted.
- Undefined parameters cannot be set in lines where the section name is "installInfo". Also, note that the same parameter cannot be specified multiple times.

. . . . . . . . . . . . . . . .

- Specify at least one line with the section name "parameters".
- Undefined parameters specified in lines within the "parameters" section will be ignored during execution. Note that when the same parameter is specified multiple times, the settings in the lowest line will be valid.
- The setting values for lines where the section name is "installInfo" may contain alphanumeric characters (at least one), and symbols, excluding double quotation marks (") and commas (,).

- Do not use the following halfwidth characters in the setting values for lines with the section name "parameters".

### Windows: # \$ & ' = ^ ~ | @ ` [ ] ; < > / tab

Linux: " # \$ & = ' ( ) ^ ~ \ | @ ` [ ] { } ; : <> tab

# 1 Information

The templates for the installation parameters CSV file are as follows:

- Windows client: Z:\sample\_windows.csv (where Z is the drive on which the DVD is mounted.)
- Linux client: *mountPoint*/sample/sample\_linux.csv

| w |   |
|---|---|
|   |   |
|   | 1 |
|   |   |

W

# A.2 List of Parameters

This section describes the parameters that can be set for each section.

## installInfo section

The parameters that can be set in the installInfo section are shown below.

| No. | Туре        | Parameter         |        | Description                                                                  |
|-----|-------------|-------------------|--------|------------------------------------------------------------------------------|
| 1   | Software ID | Parameter<br>name | Name   | Mandatory.                                                                   |
|     |             | Value/Range       | String | Specify the software identifier.<br>For this software, specify the following |
|     |             | Default value     | None   | value:                                                                       |
|     |             |                   |        | "Symfoware Server"                                                           |

# Information

- In addition to "Name", the following parameters can be used in the "installInfo" section.

- softwareName
- OS
- Version
- Edition

- Note that specifying a parameter name other than "Name" and the parameters listed above will result in an error.

```
- The values set in these parameters do not affect silent installation.
```

#### Example

```
installInfo,Name,Symfoware Server
```

## parameters section

The parameters that can be set in the parameters section are shown below.

| No.                   |                                                   | Parameter                                                        | Description                                                                                |
|-----------------------|---------------------------------------------------|------------------------------------------------------------------|--------------------------------------------------------------------------------------------|
| 1                     | Parameter<br>name<br>Value/Range<br>Default value | Client32InstallExecute<br>Y or N                                 | Optional.<br>Specify whether to run the installation of the client (32-bit).<br>Y: Install |
|                       | Default value                                     | 1                                                                | N: Do not install                                                                          |
| 2                     | Parameter<br>name                                 | Client32InstallPath                                              | Optional.<br>Specify the installation destination of the client (32-bit).                  |
| Value/Range Path name |                                                   |                                                                  |                                                                                            |
|                       | Default value                                     | Windows(32-bit)<br>%ProgramFiles%\Fujitsu<br>\symfoclient32      | A root folder (such as C:\) cannot be specified.                                           |
|                       |                                                   | Windows(64-bit)<br>%ProgramFiles(x86)%<br>\Fujitsu\symfoclient32 |                                                                                            |

| No. |               | Parameter                                | Description                                                     |  |
|-----|---------------|------------------------------------------|-----------------------------------------------------------------|--|
|     |               | Linux                                    |                                                                 |  |
|     |               | /opt/symfoclient32                       |                                                                 |  |
| 3   | Parameter     | Client64InstallExecute                   | Optional.                                                       |  |
|     | name          |                                          | Specify whether to run the installation of the client (64-bit). |  |
|     | Value/Range   | Y or N                                   | Y: Install                                                      |  |
|     | Default value | Y                                        | N: Do not install                                               |  |
|     |               |                                          | This parameter is ignored on 32-bit operating systems.          |  |
| 4   | Parameter     | Client64InstallPath                      | Optional.                                                       |  |
|     | name          |                                          | Specify the installation destination of the client (64-bit).    |  |
|     | Value/Range   | Path name                                | This parameter is ignored on 32-bit operating systems.          |  |
|     | Default value | Windows(64-bit)                          | W A root folder (such as C:\) cannot be specified.              |  |
|     |               | %ProgramFiles%\Fujitsu<br>\symfoclient64 | L A root directory cannot be specified.                         |  |
|     |               | Linux                                    |                                                                 |  |
|     |               | /opt/symfoclient64                       |                                                                 |  |

#### Example

```
parameters,Client32InstallExecute,Y
parameters,Client32InstallPath,/opt/symfoclient32
parameters,Client64InstallExecute,Y
parameters,Client64InstallPath,/opt/symfoclient64
```

# A.3 Messages and Return Values

Messages are output when errors are detected during parametric analysis.

If an error occurs during installation of the product, a message is output to the log.

# Log file

Windows

xxyz is the number part when the version is Vxx.y.z.

# w

Path name: %TEMP%\SymfowareOpen\_CLIENT\_xxyz.log

Linux

Path name: /var/log/symfoware\_CLIENT\_xxyz.log

### Messages and return values

CSV file errors

The following messages are output if errors are detected while parsing CSV files.

| Return<br>value | Message                                     | Explanation and actions                                        |
|-----------------|---------------------------------------------|----------------------------------------------------------------|
| 4               | CSV file error:code = 1, Invalid CSV error. | There is an error in the specification format of the CSV file. |

| Return<br>value | Message                                                        | Explanation and actions                                                                          |  |  |
|-----------------|----------------------------------------------------------------|--------------------------------------------------------------------------------------------------|--|--|
| 4               | CSV file error:code = 2, installInfo/Name is required.         | There is an error in the specification format of the CSV file.                                   |  |  |
| 4               | CSV file error:code = 3, Invalid installInfo key.              | There is an error in the installInfo specification.<br>Or the section name is invalid.           |  |  |
| 4               | CSV file error:code = 4, Duplicated installInfo key.           | The same parameter has been defined more than once in installInfo.                               |  |  |
| 4               | CSV file error:code = 5, Invalid character length.             | No setting value has been specified, or the specified string is too long.                        |  |  |
| 4               | CSV file error:code = 6, Invalid character format or encoding. | An invalid character has been specified in the installation parameters CSV file.                 |  |  |
| 4               | CSV file error:code = 8, Parameter is required.                | The "parameters" section has no lines.                                                           |  |  |
| 20              | The input file does not exist.                                 | The input file does not exist.                                                                   |  |  |
| 21              | The value of @1@ is incorrect, the value is @2@.               | The value is incorrect. Specify the correct value.                                               |  |  |
|                 |                                                                | The parameter name is displayed in @1@.                                                          |  |  |
|                 |                                                                | The specified value is displayed in @2@.                                                         |  |  |
| 22              | The value same at @1@ and @2@ is specified.                    | The same value is specified in different parameters. Specify different values.                   |  |  |
|                 |                                                                | The parameter name is displayed in $@1@$ and $@2@$ .                                             |  |  |
| 23              | The @2@ of @1@ already exists.                                 | The path already exists. Specify a different path.                                               |  |  |
|                 |                                                                | he parameter name is displayed in @1@.                                                           |  |  |
|                 |                                                                | The specified value is displayed in @2@.                                                         |  |  |
| 24              | Drive @2@ of @1@ does not exist.                               | he drive does not exist. Specify an existing drive.                                              |  |  |
|                 |                                                                | The parameter name is displayed in @1@.                                                          |  |  |
|                 |                                                                | The specified value is displayed in @2@.                                                         |  |  |
| 28              | There is no product for installation.                          | There is no product to be installed. Specify "Y" for either or both of the following parameters: |  |  |
|                 |                                                                | Client32InstallExecute                                                                           |  |  |
|                 |                                                                | Client64InstallExecute                                                                           |  |  |
| 29              | Windows<br>USAGE : silent.bat inputfile                        | The argument specified in the command is incorrect. Specify the correct argument.                |  |  |
|                 | Linux<br>USAGE : silent.sh inputfile                           |                                                                                                  |  |  |

### Product installer errors

The following return values are returned when errors occur while the product installer is running.

# Windows

W

| Return value | Explanation                                |  |
|--------------|--------------------------------------------|--|
| 0            | Completed successfully.                    |  |
| 1            | Failed to register .NET Data Provider. (*) |  |
| 2            | Failed to register the ODBC drivers.       |  |

| Return value | Explanation                                                        |
|--------------|--------------------------------------------------------------------|
| 14           | The resources required for installation do not exist on the media. |
| 32           | The same version of the same product is already installed.         |
| 60           | An error occurred in Uninstall (middleware).                       |
| 64           | Failed to install because Uninstall (middleware) is running.       |
| 65           | Failed to install Uninstall (middleware).                          |
| 74           | Failed to write to the registry.                                   |
| 79           | Failed to load the registry.                                       |
| 88           | An excluded product is installed.                                  |
| 129          | The operating system is not supported.                             |
| 142          | Insufficient disk space at the installation destination.           |
| 144          | The command was not executed with administrator privileges.        |
| 220          | Failed to create a directory in the installation directory.        |
| 221          | Failed to create files in the installation directory.              |
| 251          | An error occurred when running a system function.                  |
| 255          | An internal inconsistency occurred.                                |

## \*1: Refer to "2.4 Registering .NET Data Provider", and then register .NET Data Provider.

## Linux

L

| Return value | Explanation                                                           |
|--------------|-----------------------------------------------------------------------|
| 0            | Completed successfully.                                               |
| 11           | A product that cannot coexist with Symfoware has been installed.      |
| 12           | The operating system is not supported.                                |
| 13           | Processing was interrupted.                                           |
| 14           | The resources required for installation do not exist on the media.    |
| 15           | The resources required for installation do not exist.                 |
| 16           | Unable to change the permission because the directory does not exist. |
| 19           | A process is running.                                                 |
| 30           | Failed to copy the installation resources.                            |
| 32           | The same version of the same product is already installed.            |
| 60           | An error occurred in Uninstall (middleware).                          |
| 61           | Failed to install Uninstall (middleware).                             |
| 62           | Uninstall (middleware) was started.                                   |
| 99           | A system error occurred.                                              |
| 106          | The command was not executed with administrator privileges.           |

# A.4 CSV File Format

The format of CSV files is based on RFC4180, with the following specifications.

#### Records

- Separate each record with a "CRLF" newline (operation is not guaranteed with only a "CR" or "LF" newline).

- Specify a newline at the end of a file.
- Separate each field within a record with a halfwidth comma ",".

| Format      | Record |     |     |
|-------------|--------|-----|-----|
| aaa,bbb,ccc | aaa    | bbb | ссс |

- If several commas are entered in succession, or if a comma precedes a newline, the data following the comma is regarded as empty.

| Format   | Record |     |     |
|----------|--------|-----|-----|
| aaa,,ccc | aaa    |     | ссс |
| aaa,bbb, | aaa    | bbb |     |

- You cannot specify a header.

| Format      | Record |        |         |
|-------------|--------|--------|---------|
|             | field1 | field2 | field 3 |
| aaa,bbb,ccc | aaa    | bbb    | ссс     |

#### **Double quotation marks**

- Enclose fields that contain newlines, double quotation marks, or commas in double quotation marks.

| Format                |     | Record  | _   |
|-----------------------|-----|---------|-----|
| "aaa","bb<br>b","ccc" | aaa | bb<br>b | ссс |
| "aaa","bb,b","ccc"    | aaa | bb,b    | ссс |

- If a double quotation mark is used in a field enclosed with double quotation marks, the first double quotation mark is regarded as an escape character.

| Format              | Record |      |     |
|---------------------|--------|------|-----|
| "aaa","bb""b","ccc" | aaa    | bb"b | ссс |

# 🌀 Note

An error occurs in the following cases:

- Each space, tab, or whitespace character is recognized as one character, and will cause a parameter error.
- A space is entered before or after a field enclosed with double quotation marks.

"zzz ", "yyy ", " xxx "

- The number of fields differs between records.

| aaa,bbb         |  |
|-----------------|--|
| aaa,bbb,ccc     |  |
| aaa,bbb,ccc,ddd |  |

- Fields enclosed with double quotation marks and fields not enclosed with double quotation marks are both used.

| aaa,"bbb",ccc   |  |
|-----------------|--|
| "xxx",yyy,"zzz" |  |

- The double quotation escape characters are not positioned correctly.

"aaa","bb"""b","ccc"

- Double quotation marks enclose the entire field.

"aaa,bbb,ccc"

.....

# Appendix B Uninstall (middleware)

# **B.1 Features that are Installed**

# [Windows]

| Feature         | Package<br>name | Component name        | Remarks                                                                                                    | Selectively installed? |
|-----------------|-----------------|-----------------------|----------------------------------------------------------------------------------------------------|------------------------|
| Commo<br>n tool | FJSVcir         | CIRuntime Application | Controls the installation and uninstallation of<br>Fujitsu middleware products.<br>Manages the installation information of Fujitsu<br>middleware products and includes a<br>management function for viewing installation<br>information and launching the uninstaller of<br>each product. ("Uninstall (middleware)") | No                     |

# [Linux/Solaris]

| Feature         | Package<br>name | Component name        | Remarks                                                                                                    | Selectively installed? |
|-----------------|-----------------|-----------------------|----------------------------------------------------------------------------------------------------|------------------------|
| Commo<br>n tool | FJSVcir         | CIRuntime Application | Controls the installation and uninstallation of<br>Fujitsu middleware products.<br>Manages the installation information of Fujitsu<br>middleware products and includes a<br>management function for viewing installation<br>information and launching the uninstaller of<br>each product. ("Uninstall (middleware)") | No                     |

# **B.2 Notes**

# B.2.1 Notes on the Uninstall (middleware) Tool

"Uninstall (middleware)" is a tool used by Fujitsu middleware products. It performs information management for middleware products, and also, launching the uninstaller for removing these products from the installed systems.

. . . . . . . . . . . . . . . . .

# 🌀 Note

- To uninstall Symfoware Server, uninstall from "Uninstall (middleware)".

This tool manages information about other Fujitsu middleware products even if Symfoware Server. For this reason, do not uninstall it unless absolutely necessary. If you have accidentally uninstalled this tool, re-install it as described below.

[Windows]

- 1. Log on to the machine to be installed using a user name belonging to the Administrators group, or switch to an account with administrator privileges.
- 2. Insert the server program DVD in the drive device.
- 3. Execute the installation command.

z:\CIR\Windows\cirinst.exe

In the example above,  $\boldsymbol{z}$  is the drive on which the DVD is mounted.

[Linux/Solaris]

- 1. Log in as a superuser to the installation target machine, or switch to a user with administrative privileges.
- 2. Insert the product media in the drive.
- 3. Execute the installation command.

[Linux]

# /media/dvd/CIR/Linux/cirinst.sh

In the example above, /media/dvd is the DVD mount point.

#### [Solaris]

# /dvd/dvd0/CIR/Solaris/cirinst.sh

In the example above, /dvd/dvd0 is the DVD mount point.

- If you uninstall this tool as described below.
  - 1. Check that there are no Fujitsu middleware products installed in the system. You can check this by using "Uninstall (middleware)", which is launched by the command below.

[Windows]

Select [All Programs] > [Fujitsu] > [Uninstall (middleware)]

[Linux/Solaris]

/opt/FJSVcir/cir/bin/cimanager.sh -c

-c : CUI

2. If no Fujitsu middleware products have been installed, then issue the command below.

[Windows]

%SystemDrive%\FujitsuF4CR\bin\cirremove.exe

[Linux/Solaris]

# /opt/FJSVcir/bin/cirremove.sh

3. At the uninstallation confirmation prompt, enter "y".

This software is a common tool of Fujitsu products.Are you sure you want to remove it?[y/n]:

Uninstallation will start.

# Appendix C Uninstall (middleware) Messages

# C.1 Messages output by FJSVcir

### FSP\_FJSVCIR\_CIRINST: ERROR: 101: CIRINST101: Administrator privilege is required.

#### Description

The user does not have administrator privileges.

#### Action method

Login with administrator privileges and run the command again.

## FSP\_FJSVCIR\_CIRINST: ERROR: 102: CIRINST102: Failed to create %s

#### Parameters

%s: Directory name

#### Description

Failed to create a directory during the installation.

#### Action method

Creating the directory might have failed for some reason. Run the installer again, or run cirinst command again. If the problem persists, check the system log.

### FSP\_FJSVCIR\_CIRINST: ERROR: 103: CIRINST103: It is required at least %dMB

#### Parameters

%d: Disk spaces

#### Description

Insufficient disk space.

#### Action method

Confirm that the system has sufficient disk spaces.

[Windows] FSP\_FJSVCIR\_CIRINST: ERROR: 104: CIRINST104: Failed to copy CIR files.

## [Linux][Solaris]FSP\_FJSVCIR\_CIRINST: ERROR: 104: CIRINST104: Failed to copy CIR installer files.

#### Description

Failed to copy files required for the installation.

#### Action method

Copying the files failed for some reason. Run the installer again, or run cirinst command again. If the problem persists, check the system log.

#### FSP\_FJSVCIR\_CIRINST: ERROR: 105: CIRINST105: Failed to copy JRE.

### Description

Failed to copy JRE required for installation.

#### Action method

Copying the files failed for some reason. Run the installer again, or run cirinst command again. If the problem persists, check the system log.

#### FSP\_FJSVCIR\_CIRINST: ERROR: 106: CIRINST106: Failed to copy CIR

#### Description

Failed to copy files during the installation.

#### Action method

Copying the files failed for some reason. Run the installer again, or run cirinst command again. If the problem persists, check the system log.

# FSP\_FJSVCIR\_CIRINST: ERROR: 107: CIRINST107: invalid option.

#### Description

An invalid option was specified.

#### Action method

Specify a valid option. [-c]: CUI

# FSP\_FJSVCIR\_CIRINST: ERROR: 108: CIRINST108: JRE which should be deployed is not bundled.

#### Description

An appropriate JRE for this system is not bundled.

#### Action method

Confirm that the product supports the platform.

#### FSP\_FJSVCIR\_CIRINST: ERROR: 109: CIRINST109: Unsupported OS.

#### Description

Unsupported operating system.

#### Action method

Confirm that the product supports the operating system.

# FSP\_FJSVCIR\_CIRINST: ERROR: 185: CIRINST185: Isb\_release was not found. Please install the package below.

# - redhat-Isb

#### Description

lsb\_release command was not found.

#### Action method

Add redhat-lsb package and then execute install again.

# FSP\_FJSVCIR\_CIRINST: ERROR: 186: CIRINST186: Isb\_release was not found.

#### Description

lsb\_release command was not found.

#### Action method

Add the relevant package and then execute install again.

### FSP\_FJSVCIR\_CIRINST: ERROR: 201: CIRINST201: Administrator privilege is required.

#### Description

The user does not have administrator privileges.

#### Action method

Login with administrator privileges and run the command again.

## FSP\_FJSVCIR\_CIRINST: ERROR: 203: CIRINST203: Failed to delete files.

### Description

Failed to delete FJSVcir files.

#### Action method

Deleting the files failed for some reason. Run cirremove command again. If the problem persists, check the system log.

## FSP\_FJSVCIR\_CIRINST: ERROR: 205: CIRINST205: invalid option.

#### Description

Invalid option is specified.

#### Action method

No option is supported. Retry without any options.

### Specified installation parameters file was not found.

#### Description

Specified installation parameters file was not found. (silent mode)

#### Action method

Specify the installation parameters file.

#### It failed to install.See log for details

#### Description

An error occurred during install. (silent mode)

#### Action method

Collect the files stored in the following directories.

[UNIX]

/var/opt/FJSVcir/cir/logs/cirlog0.log.0

[Windows]

%ProgramData%\Fujitsu\FujitsuF4CR\cir\logs\cirlog0.log.0 (except Windows XP/Windows 2003)

%ALLUSERSPROFILE%\Application Data\Fujitsu\FujitsuF4CR\cir\logs\cirlog0.log.0 (Windows XP/Windows 2003)

#### Parameters are invalid.Please specifiy valid parameters.

## Description

Invalid option is specified. (silent mode)

#### Action method

Specify a valid option.

# Internal data is broken.

## Description

Internal data used by this product is corrupt.

#### Action method

Collect the files stored in the following directories and contact Fujitsu technical support:

[UNIX]

/var/opt/FJSVCIR/cir/

/etc/opt/FJSVCIR/cir/CIR.properties

[Windows]

%ProgramData%\Fujitsu\FujitsuF4CR\cir\ (except Windows XP/Windows 2003)

%ALLUSERSPROFILE%\Application Data\Fujitsu\FujitsuF4CR\cir\ (Windows XP/Windows 2003)

# C.2 Messages output by Uninstall (middleware)

### It has already been running in another process.

#### Description

An attempt was made to start Uninstall (middleware) more than once. Alternatively, an attempt was made to start Uninstall (middleware) while the installer was starting.

#### Action method

End any Uninstall (middleware) that have already started. Alternatively, start Uninstall (middleware) after the installer has ended.

#### Specified option is invalid.

#### Description

An invalid option was specified.

#### Action method

Specify valid options and run the command again.

### Please enter a valid option.

#### Description

An invalid character was entered. Valid characters are y, n, or item numbers.

#### Action method

Enter a valid character.

# Failed to uninstall of the following software packages:

#### Description

Failed to uninstall the software listed in this message.

## Action method

Confirm the information shown after this message and take the appropriate action.

## Unable to uninstall the software as it is referred from more than one software.

#### Description

Failed to uninstall the software because it is used by other software.

#### Action method

No specific action is required.

### Unable to uninstall the software as the software is mandatory.

### Description

Failed to uninstall the software because it is required by another program.

#### Action method

No specific action is required.

### Internal data is broken.

#### Description

Internal data used by this product is corrupt.

#### Action method

Collect the files stored in the following directories and contact Fujitsu technical support:

[UNIX]

/var/opt/FJSVCIR/cir/

/etc/opt/FJSVCIR/cir/CIR.properties

[Windows]

%ProgramData%\Fujitsu\FujitsuF4CR\cir\ (except Windows XP/Windows 2003)

%ALLUSERSPROFILE%\Application Data\Fujitsu\FujitsuF4CR\cir\ (Windows XP/Windows 2003)

# Unable to uninstall the software you were about to uninstall as the existence of the software is a precondition for the operation of another software.

#### Description

Failed to uninstall the software because it is required by another program.

#### Action method

No specific action is required.

## The program terminated abnormally.

#### Description

The program has terminated abnormally.

#### Action method

Collect the files stored in the following directories and contact Fujitsu technical support:

[UNIX]

/var/opt/FJSVCIR/cir/

/etc/opt/FJSVCIR/cir/CIR.properties

[Windows]

%ProgramData%\Fujitsu\FujitsuF4CR\cir\ (except Windows XP/Windows 2003)

%ALLUSERSPROFILE%\Application Data\Fujitsu\FujitsuF4CR\cir\ (Windows XP/Windows 2003)

#### An unexpected error has occurred during uninstall.

### Description

An error occurred during uninstall.

#### Action method

Collect the files stored in the following directories and contact Fujitsu technical support:

[UNIX]

/var/opt/FJSVCIR/cir/

/etc/opt/FJSVCIR/cir/CIR.properties

[Windows]

%ProgramData%\Fujitsu\FujitsuF4CR\cir\ (except Windows XP/Windows 2003)

%ALLUSERSPROFILE%\Application Data\Fujitsu\FujitsuF4CR\cir\ (Windows XP/Windows 2003)

#### It failed to uninstall.See log for details.

#### Description

An error occurred during uninstall. (silent mode)

#### Action method

Collect the files stored in the following directories.

[UNIX]

/var/opt/FJSVcir/cir/logs/cirlog0.log.0

[Windows]

%ProgramData%\Fujitsu\FujitsuF4CR\cir\logs\cirlog0.log.0 (except Windows XP/Windows 2003)

%ALLUSERSPROFILE%\Application Data\Fujitsu\FujitsuF4CR\cir\logs\cirlog0.log.0 (Windows XP/Windows 2003)

#### Failed to initialize the temp directory.

#### Description

Can not start Uninstall (middleware) because failed to initialize the temp directory.

#### Action method

Run Uninstall (middleware) again. If the problem persists, check whether other processes have accessed the files in the following directories.

[UNIX]

/var/opt/FJSVcir/cir/temp/meta\_db

[Windows]

%ProgramData%\Fujitsu\FujitsuF4CR\cir\temp\meta\_db (except Windows XP/Windows 2003)

%ALLUSERSPROFILE%\Application Data\Fujitsu\FujitsuF4CR\cir\temp\meta\_db (Windows XP/Windows 2003)

#### [Notice]Need to restart for uninstall completion.

#### Description

Uninstallation was completed. (silent mode)

#### Action method

Restart the system.

- 50 -

# Index

| [C]                                                   |
|-------------------------------------------------------|
| Check the disk capacity                               |
| Confirm service                                       |
| [D]<br>Disk Space Required for Installation5,24       |
|                                                       |
| [E]<br>Excluded Software                              |
| [F]                                                   |
| Features that Can Be Installed                        |
| File system                                           |
|                                                       |
| [H]                                                   |
| Hardware Environment                                  |
| hosts file settings                                   |
|                                                       |
| [1]                                                   |
| Installation                                          |
| Installation and Uninstallation of the Windows Client |
| Installation in Interactive Mode2,10,16               |
| Installation in Silent Mode 2,29,35                   |
| Installation Procedure1                               |
| Installation Types1                                   |
| installInfo section                                   |
|                                                       |
| [L]                                                   |
| LD_LIBRARY_PATH environment variable                  |
| List of Parameters                                    |
| Log file                                              |
|                                                       |
| [M]                                                   |
| MANPATH environment variable                          |
| Multi-Version Installation1                           |
| [N]                                                   |
| [N] New Installation1                                 |
| New Instantation                                      |
| [O]                                                   |
| Operating Environment                                 |
|                                                       |
| [P]                                                   |
| parameters section                                    |
| PATH environment variable                             |
| PGLOCALEDIR environment variable                      |
| Pre-installation Considerations7                      |
| Product installer errors                              |
|                                                       |
| [R]                                                   |
| Reinstallation1                                       |
| Related Software4,23                                  |
| Required Operating System                             |
| Required Patches                                      |
|                                                       |
| [S]                                                   |
| Setup                                                 |

| Specification Format               | 5 |
|------------------------------------|---|
| Supported System Environment       | ł |
| [T]<br>TCP/IP protocol             | 1 |
| [U]                                |   |
| Uninstallation                     | 5 |
| Uninstallation in Interactive Mode | ) |
| Uninstallation in Silent Mode18,32 | 2 |